# **FAST USER MANAL FOR THE 1080P HD MDVR**

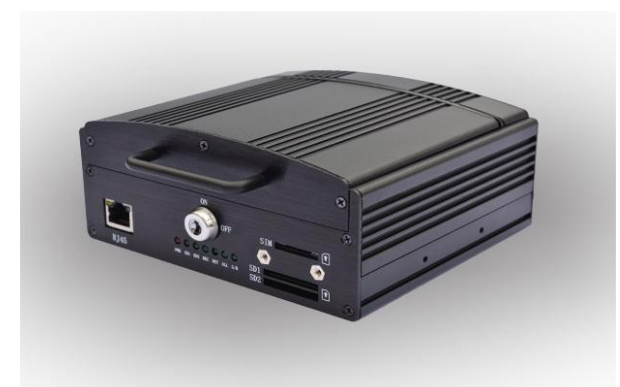

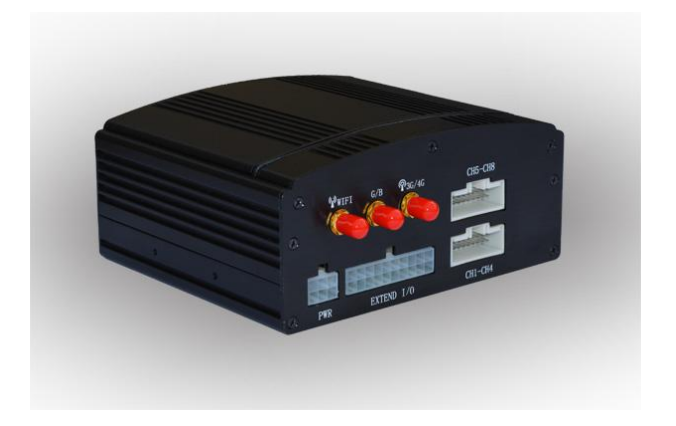

Special Attention: Images of this model is for reference only, and no further notice will be given in case of any changes.

# **V1.1.1**

# **Contents**

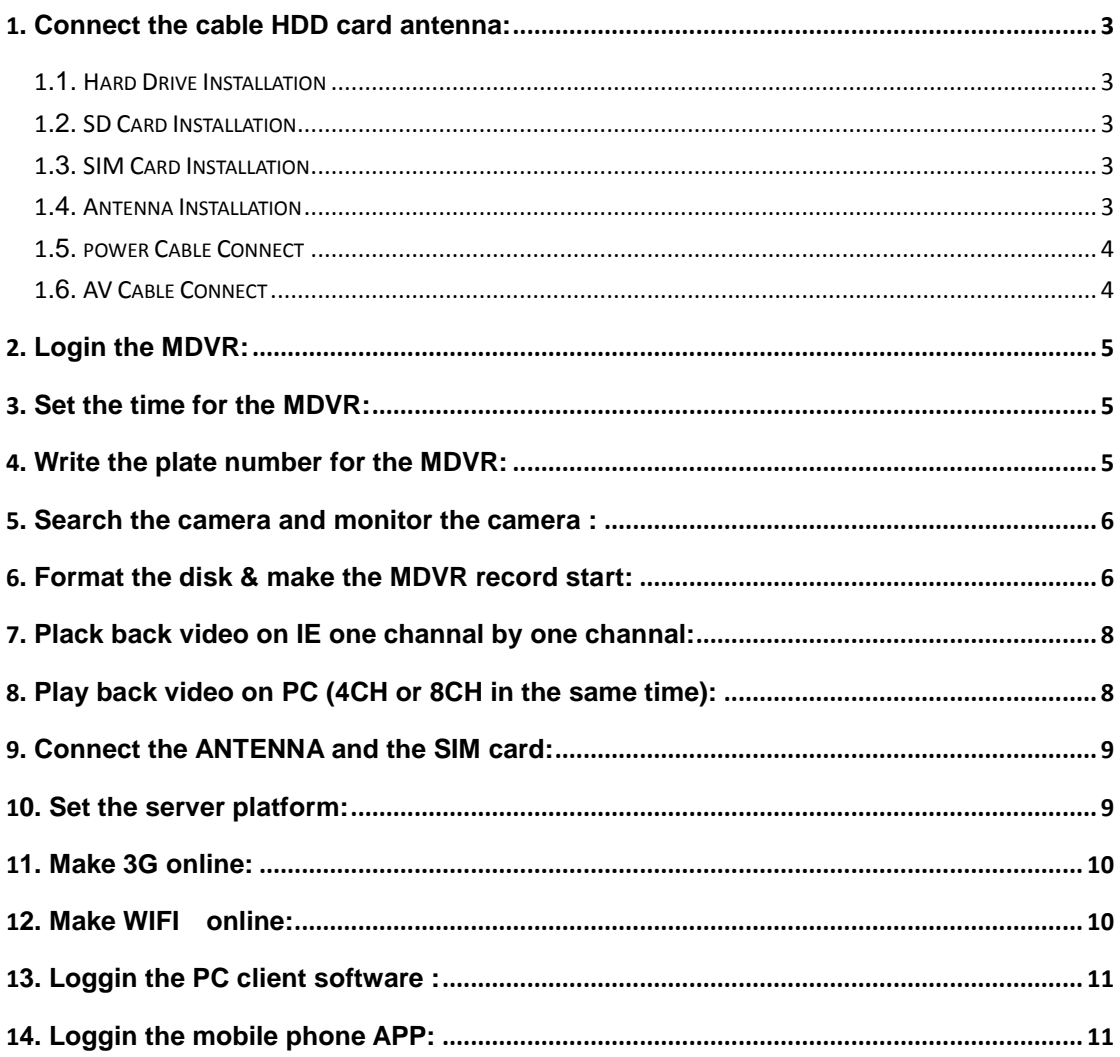

#### <span id="page-2-0"></span>**1. Connect the cable HDD card antenna:**

<span id="page-2-1"></span>1.1. Hard Drive Installation

#### **Hard drive installation steps:**

- Step 1.**Unlock the hard drive and remove the hard drive enclosure**
- Step 2. **Remove the bolts and remove the bolts on the bottom of the hard drive enclosure and the bolt on the back side of the enclosure**

#### Step 3. **Install the shock pads.**

Install the shock pads on both sides according to the installation diagram of the hard drive. The hard drive is not fixed by bolts and will depend on the rubber shock absorbing covers and shock pads on both sides.

#### Step 4. **Install the rubber shock absorbing covers**

Mount the rubber shock absorbing covers on both sides of the SATA hard drive, with the side of the cover with the lug close to the PCB. Connect power cable smoothly. Ensure reliable installation of cable interfaces of different components.

#### Step 5. **Close the enclosure and fasten the screws**

Note: Please note that the bolts on the sides cannot be mixed with that on the bottom and ensure tightness of all bolts; always remember to lock the hard drive after installation, otherwise, the device may not be started.

#### <span id="page-2-2"></span>1.2. SD Card Installation

Open the lock with the key, and open the card case, then appears the SD card slot.,then insert the SD card into the SD card slot.

(pay attention to the front and back sides of the SD card when inserting it, after inserted, the SD card should have a notch at the upper right corner).

<span id="page-2-3"></span>1.3. SIM Card Installation

Open the lock with the key, and open the card case, then appears the SIM card slot.,then insert the SIM card into the SIM card slot.

(pay attention to the front and back sides of the SIM card when inserting it, after inserted, the SIM card should have a notch at the upper right corner).

#### <span id="page-2-4"></span>1.4. Antenna Installation

Interfaces for Wi-Fi and 3G antennas are equipped on the panel of the device for connection of corresponding antennas.

#### <span id="page-3-0"></span>1.5. power Cable Connect

The figure below shows the power cable, and the red wire and the black wire are directly connected to the battery jar of the vehicle. The red wire is connected to the positive pole, and the black to the negative pole. The yellow wire is connected to the ignition wire when the on/off mode is set to ignition mode. The device will be automatically turned on once the vehicle key switch is turned on and automatically turned off when the vehicle key switch is turned off. The yellow wire is connected to the position for the vehicle key to turn on all dashboard lights (the one before the position to start the motor).

Note: 1) Before connection, confirm the voltage of the battery jar between  $12V$ .  $-24V$ , or the device may be burnt;

2) After the connection, pay attention to the insulation between power cables to prevent short circuit of the power supply that may burn the battery jar.

3) The yellow wire must be connected to the ignition wire, otherwise, the device will not support ignition mode.

4) Note: the mobile device must be directly connected to the positive and negative poles of the battery jar without any earth, which may generate negative pulse and disturb normal operation of the device. Power cables for the positive and negative poles must have the diameter of above Φ1.5.

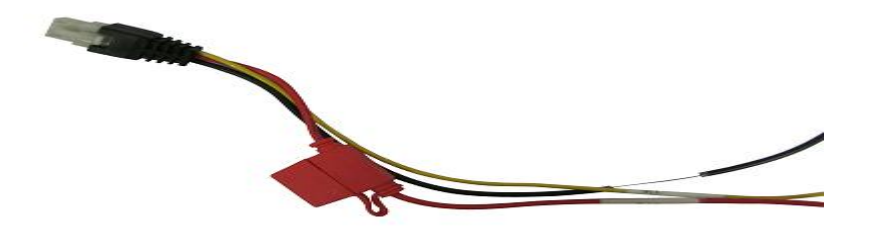

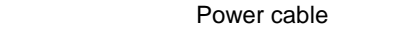

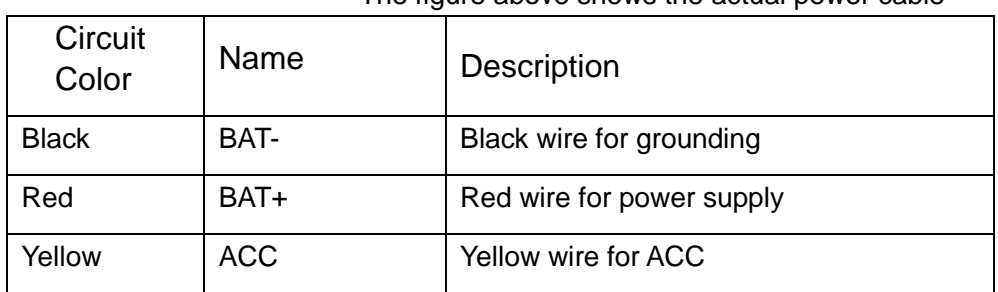

The figure above shows the actual power cable

<span id="page-3-1"></span>1.6. AV Cable Connect

#### <span id="page-4-0"></span>**2. Login the MDVR:**

Power on the MDVR,connect the DVR to PC by the net cable ,make sure the RJ45's LED lamp is twinkling (There is a net port on front of DVR) . Open IE , input the DVR IP address **192.168.1.254,** input user name and Password, both default are **admin**

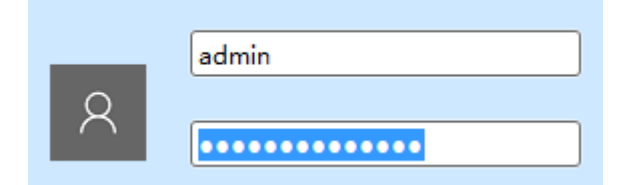

## <span id="page-4-1"></span>**3. Set the time for the MDVR:**

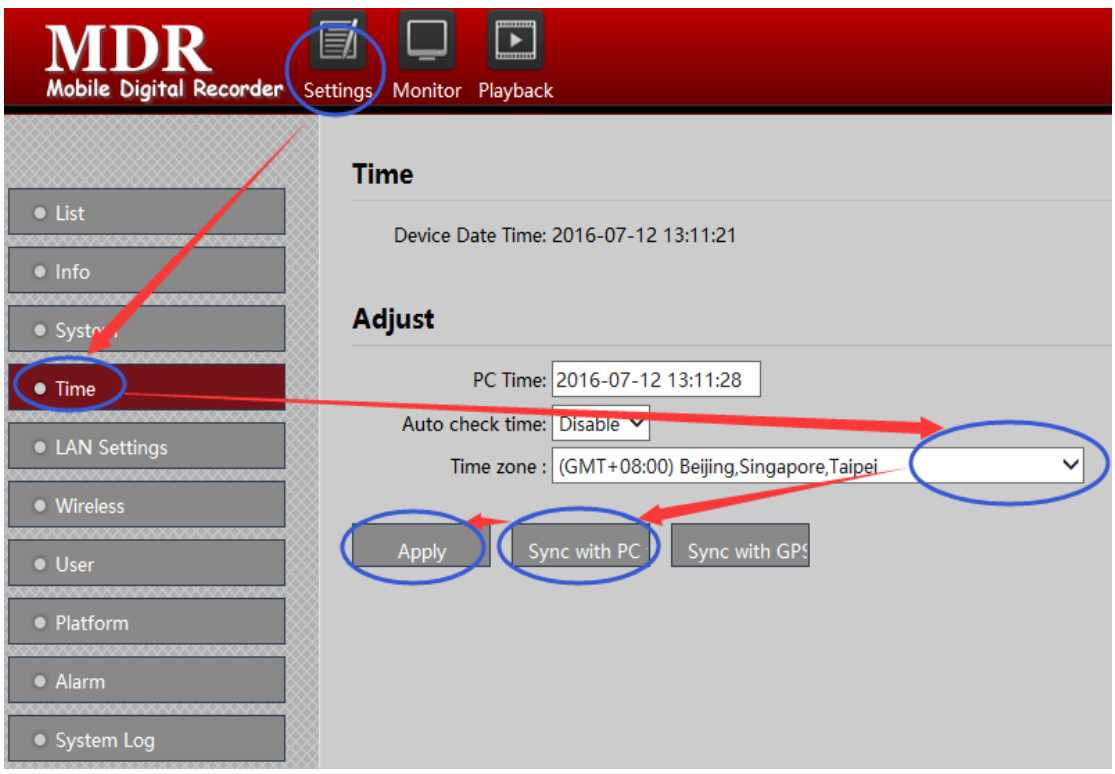

You can also choose Sync with GPS,if you have connect the GPS ANTENNA, and have seen the GPS LED is power on.

#### <span id="page-4-2"></span>**4. Write the plate number for the MDVR:**

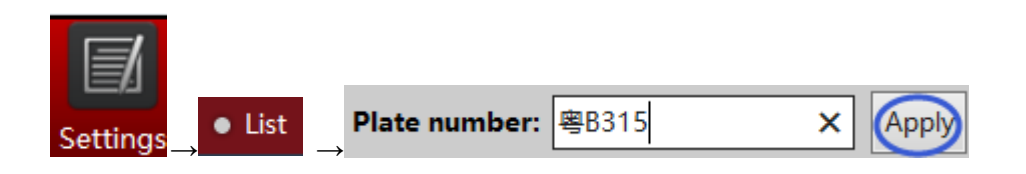

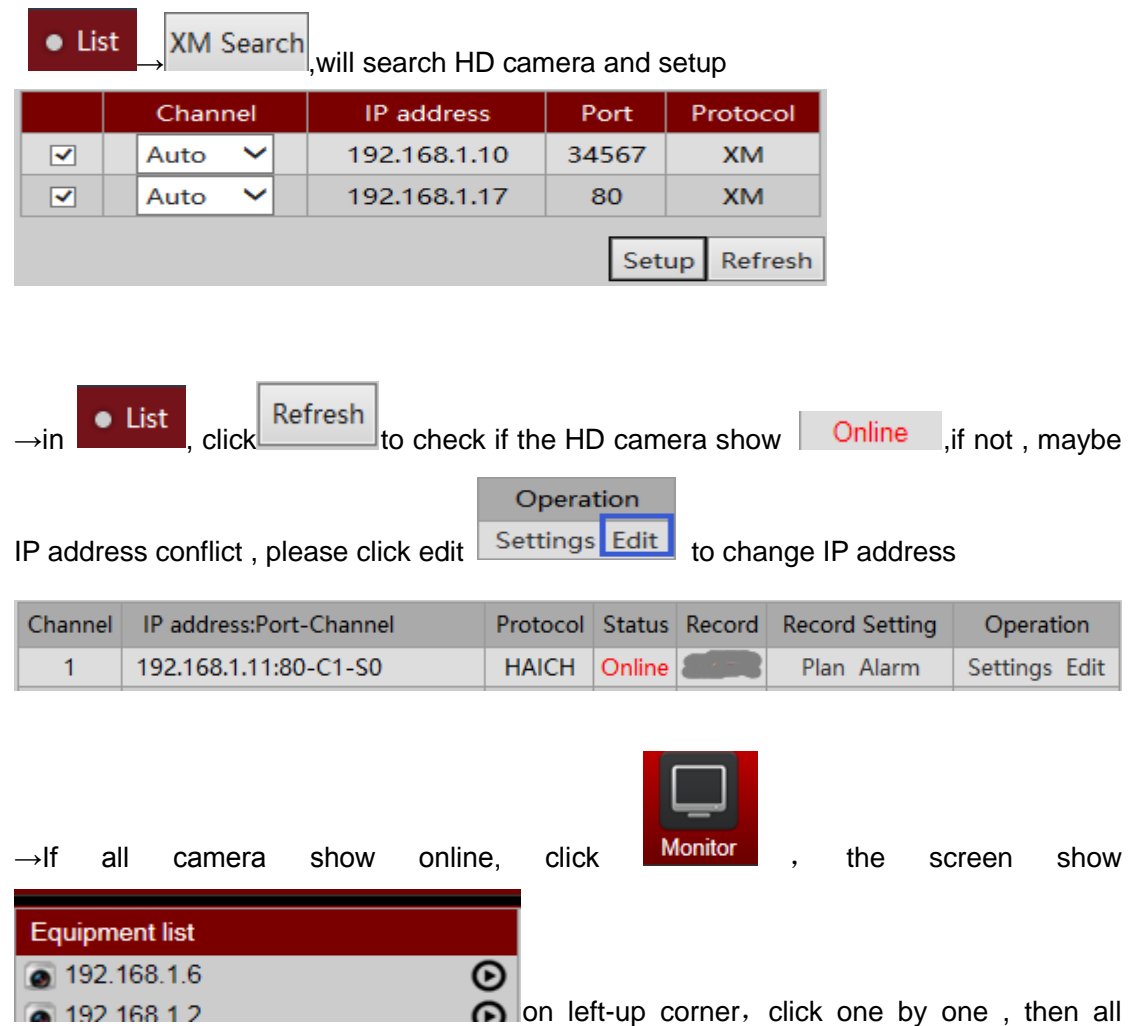

#### <span id="page-5-0"></span>**5. Search the camera and monitor the camera :**

camera picture will show . (Note: (1). When enter MDVR first time , PC will remind user to download the plug software ,please download the plug-in and install the plug. After the download is complete, choose the language to install the plug, such as anti-virus software installed on your computer, it may prompt you to select allowed to run, and authorized for the safety program. (2). If you can't install this plug sucessfully,please use our view tool "**MDRView\_V1.0.2.6**" to monitor real time ,you can find it in our CD,user name and Password are both **admin** )

#### <span id="page-5-1"></span>**6. Format the disk & make the MDVR record start:**

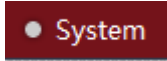

↓

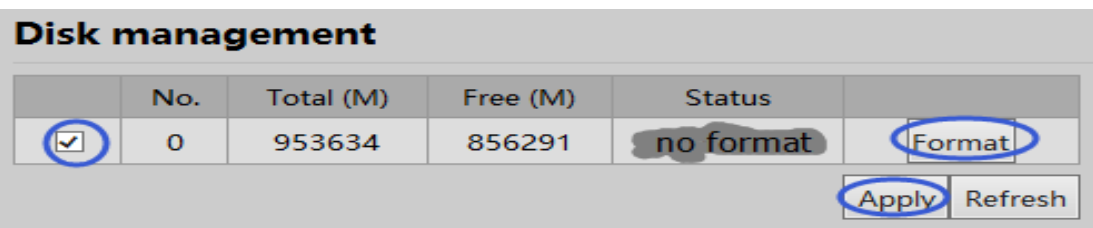

Should wait for a moment, then refresh the IE to loggin again

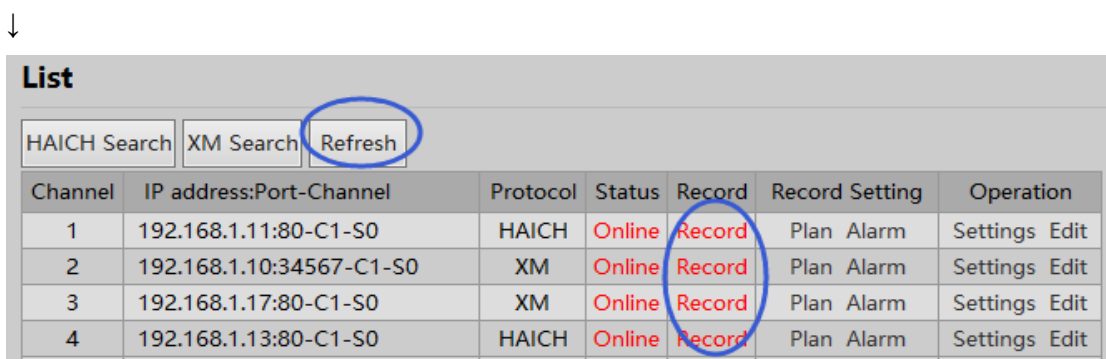

Make sure the camera is on record status,if no,please click the PLAN To edit the record schedule :

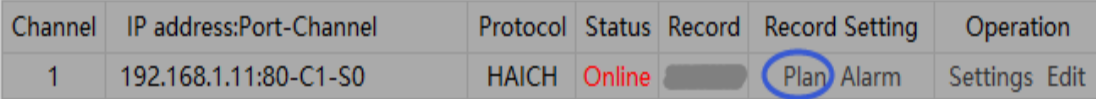

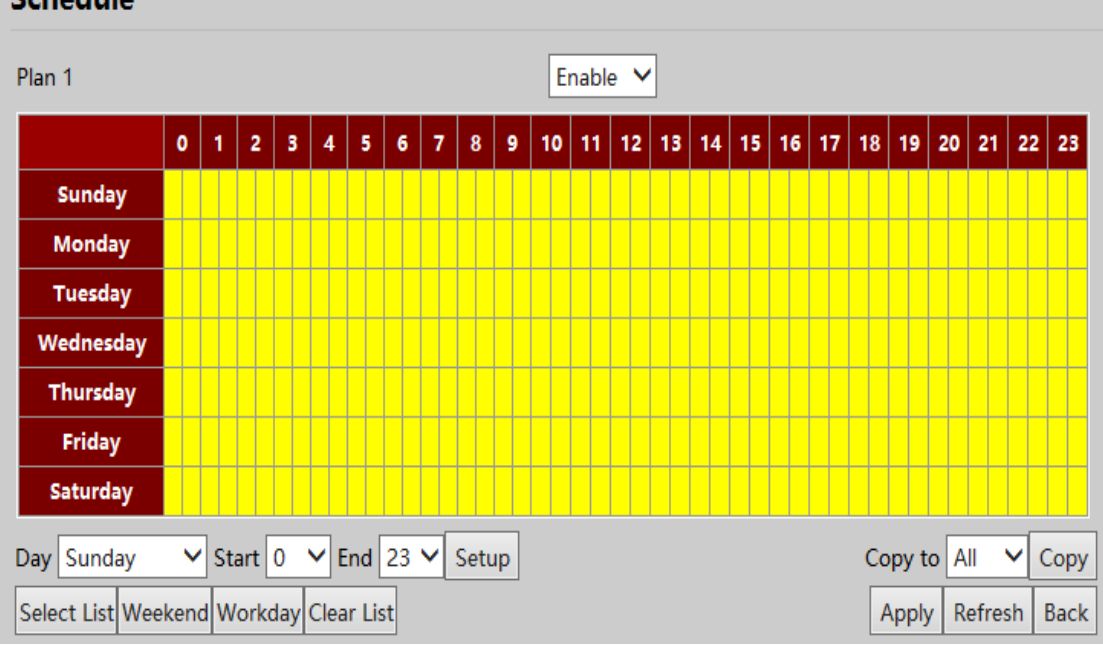

# Schodulo

<span id="page-7-0"></span>**7. Plack back video on IE one channal by one channal:**

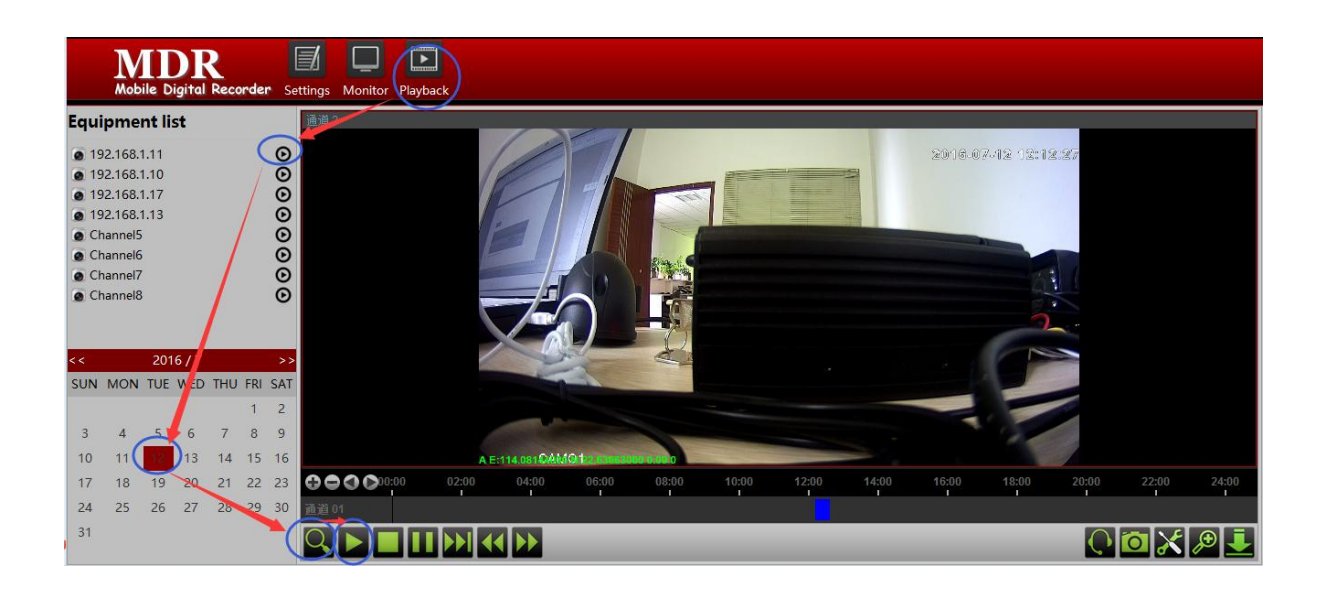

## <span id="page-7-1"></span>**8. Play back video on PC (4CH or 8CH in the same time):**

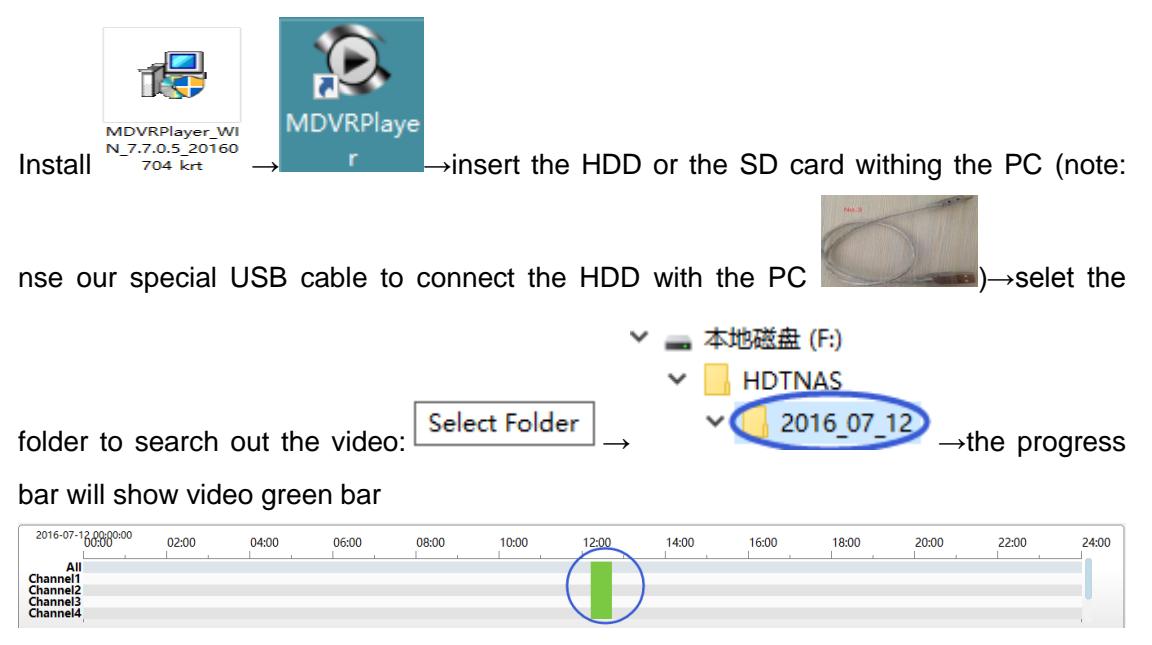

 $\rightarrow$  double click the green bar to play. (Note: very channal here show a little difference,because of the 1080P camera's high Clarity,more high profile for the computer , better show for playback )

# **Following steps fit for the network function model**:

#### <span id="page-8-0"></span>**9. Connect the ANTENNA and the SIM card:**

Make sure the MDVR is power off, connect the 3G GPS WIFI antenna,insert the 3G SIM card into the SIM slot;

## <span id="page-8-1"></span>**10. Set the server platform:**

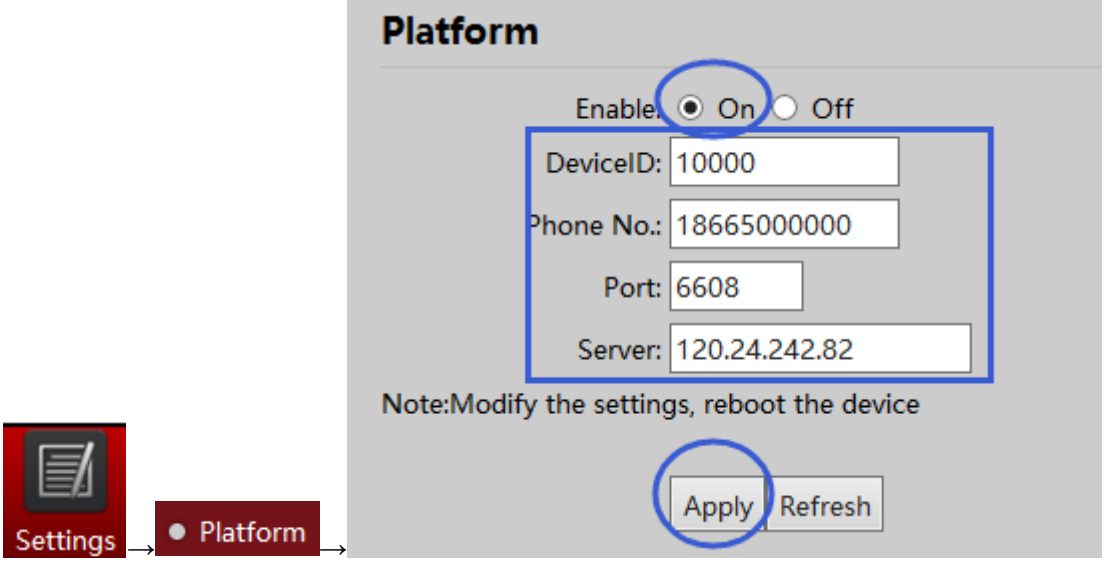

Note: 1. Before setting platform, make sure the server has created, the device ID and the

user information has set ok in the server;

2. Modify the settings, reboot the device.

# <span id="page-9-0"></span>**11. Make 3G online:**

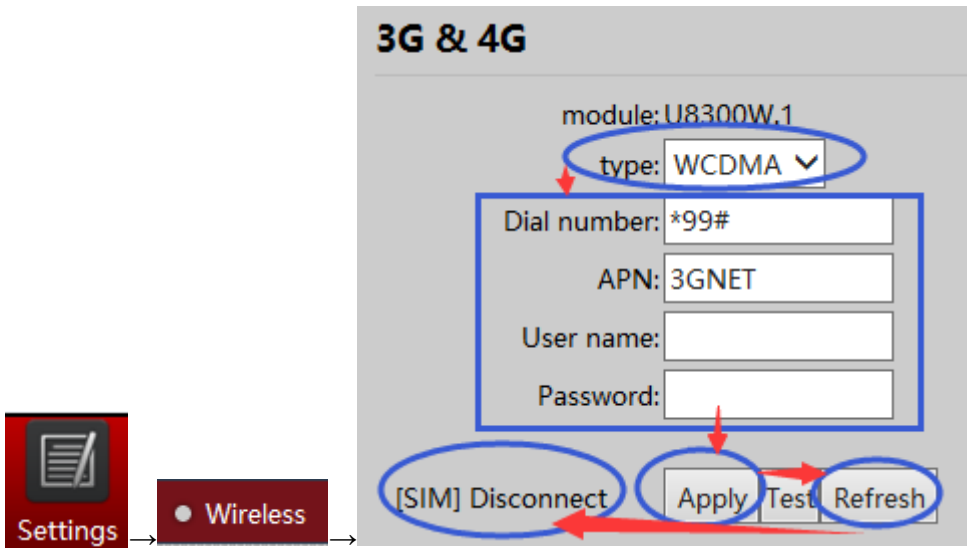

 $\rightarrow$  SIM card connected, NET LED lamp is on, then 3G is online now. Note: make sure the WIFI is close .

# <span id="page-9-1"></span>**12. Make WIFI online:**

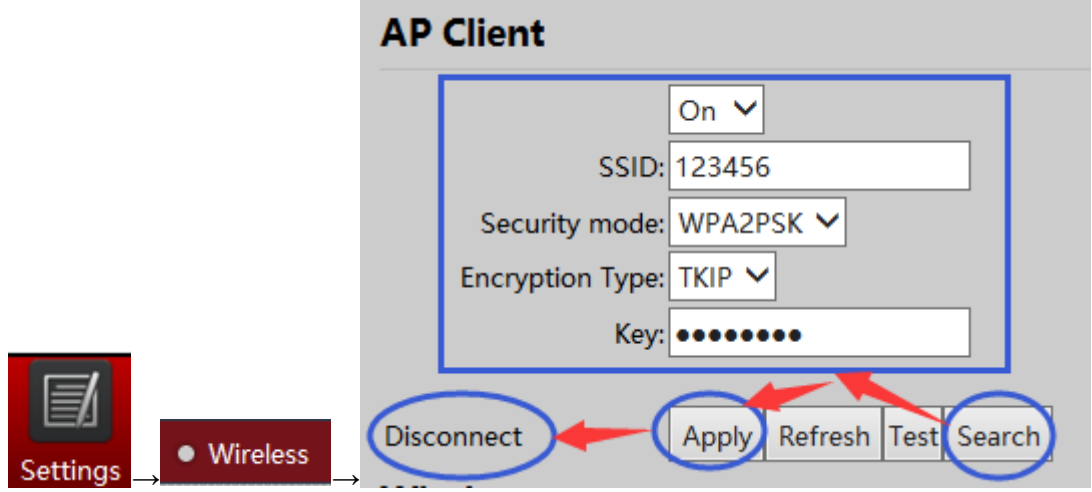

 $\rightarrow$  show connected, then WIFI is online now.

## <span id="page-10-0"></span>**13. Loggin the PC client software :**

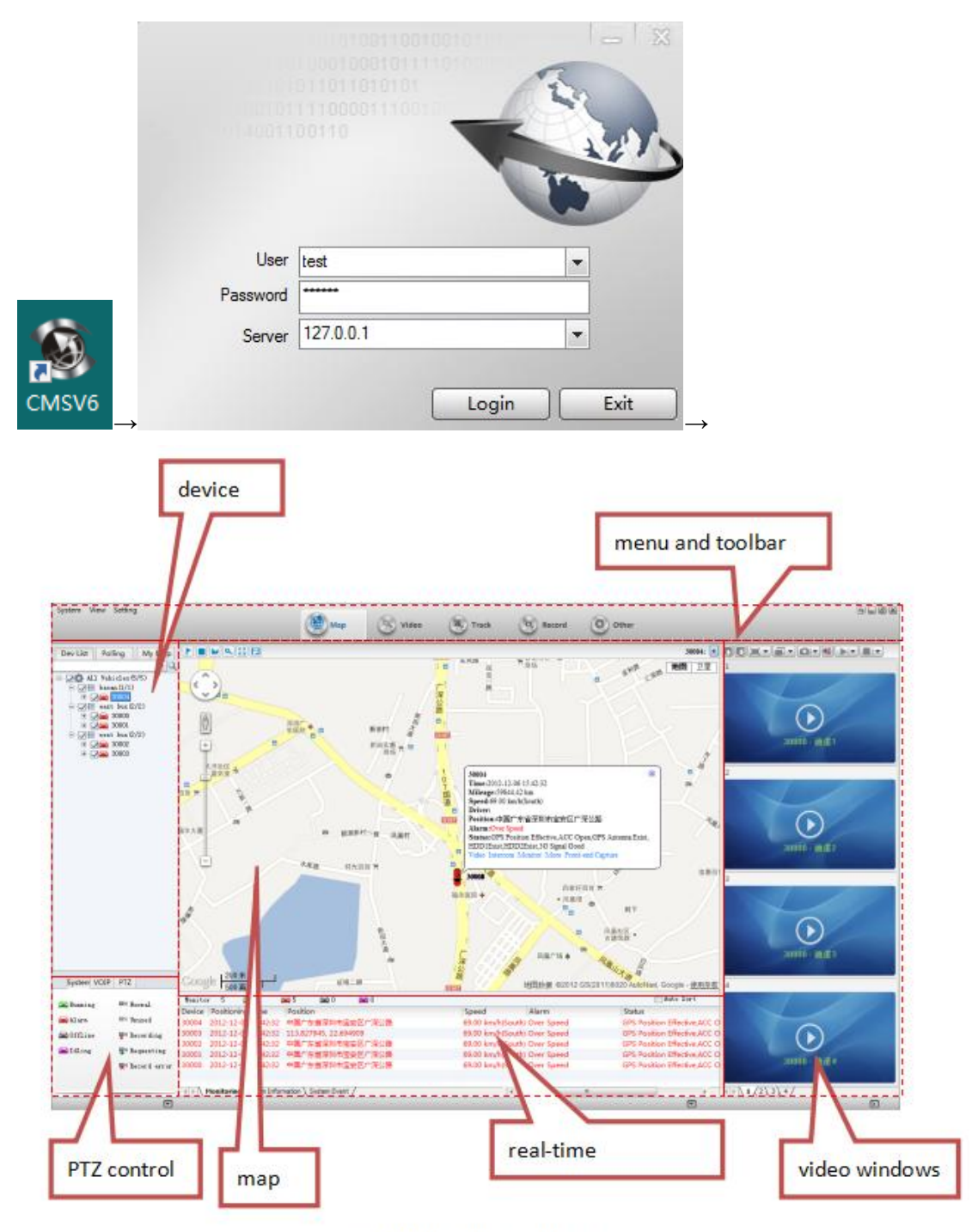

CMSV6 main interface

Note: More detailed information about the client software,please check the " CMSV6 Operation Manual"

## <span id="page-10-1"></span>**14. Loggin the mobile phone APP:**

IOS: Search CMSV6 in the APP store;

ANDROID: get the software from supplier, or search CMSV6 in the APP store.